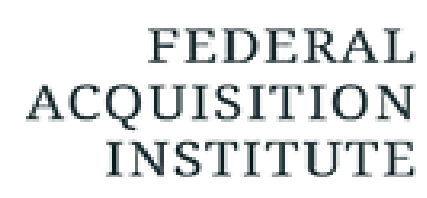

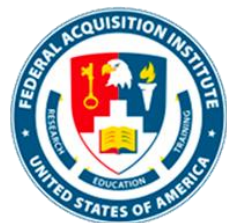

### **Manager Task Aids**

*To foster a high-performing, qualified civilian acquisition workforce.*

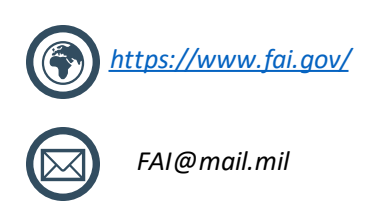

#### Table of Contents

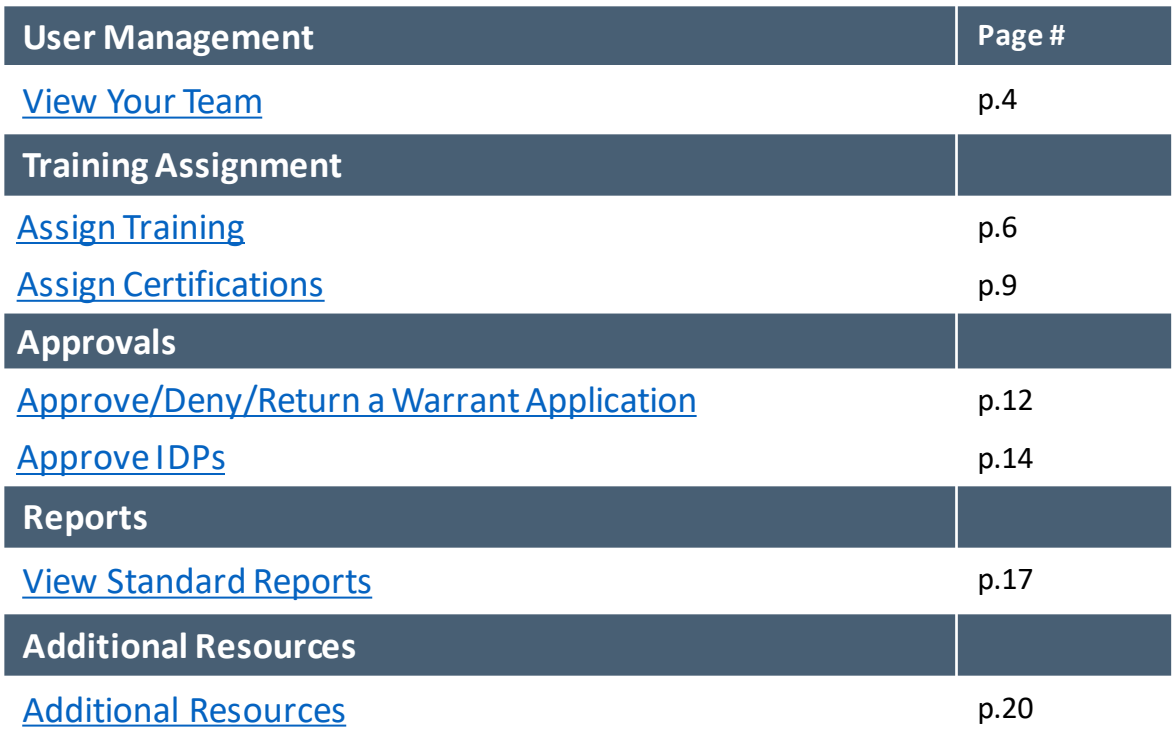

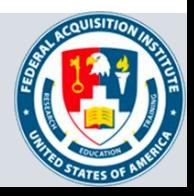

# **User Management**

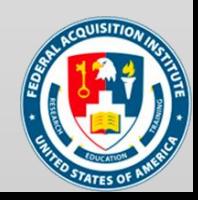

#### View Your Team

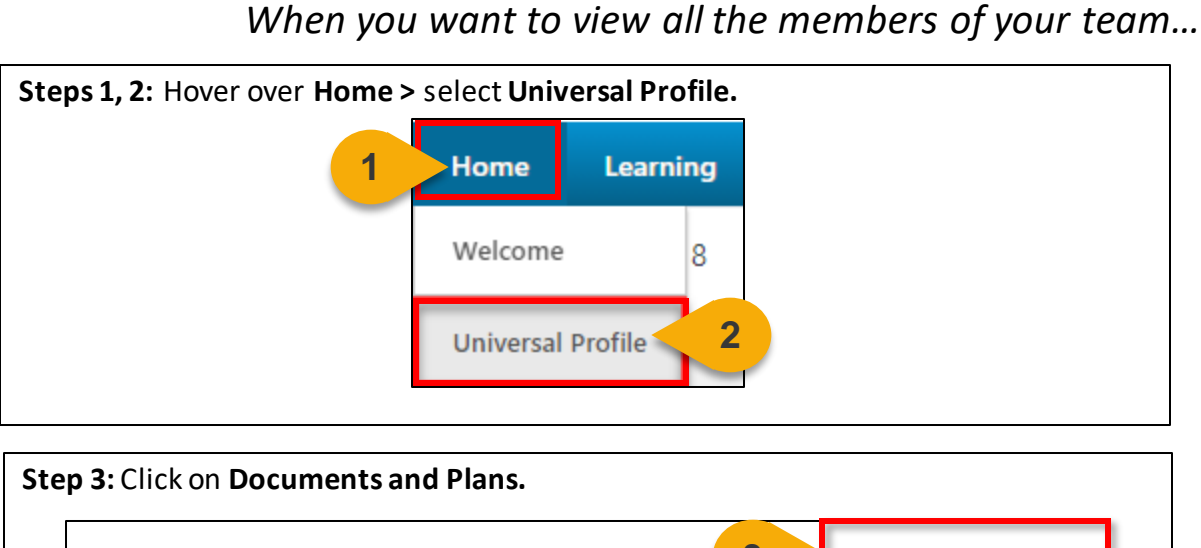

User Record ▼ Actio<sup>3</sup>  **Documents and Plans** Bio  $\blacktriangledown$ **Transcript** 

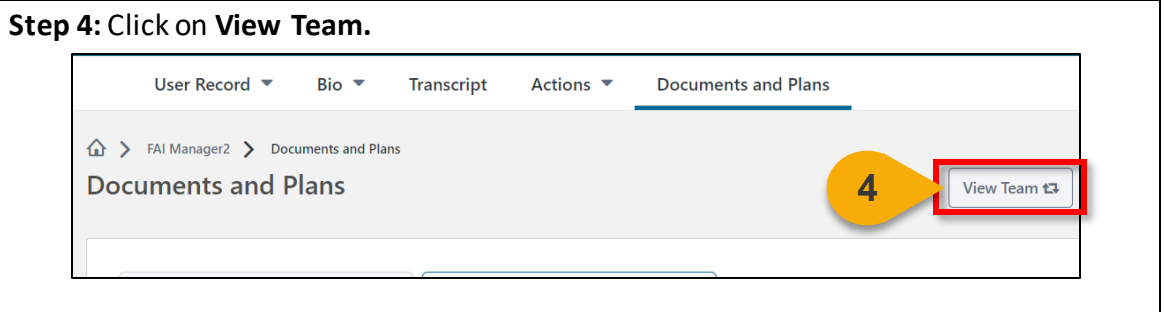

<span id="page-3-0"></span>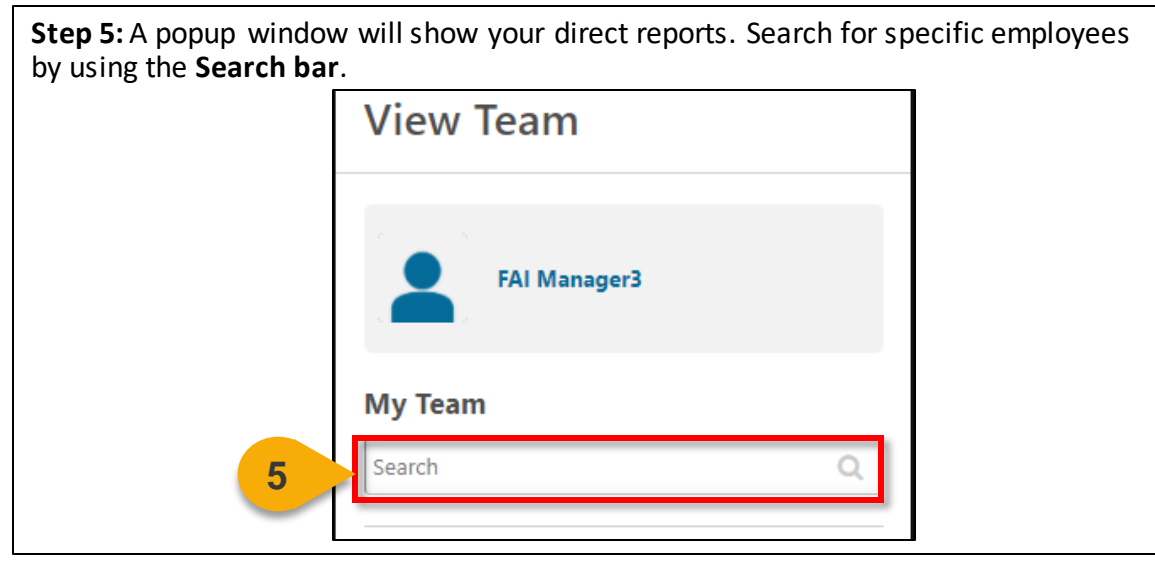

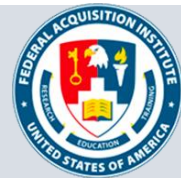

## **Training Assignment**

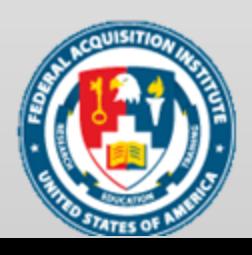

#### Assign Training

*When you want to assign a training to your subordinates…*

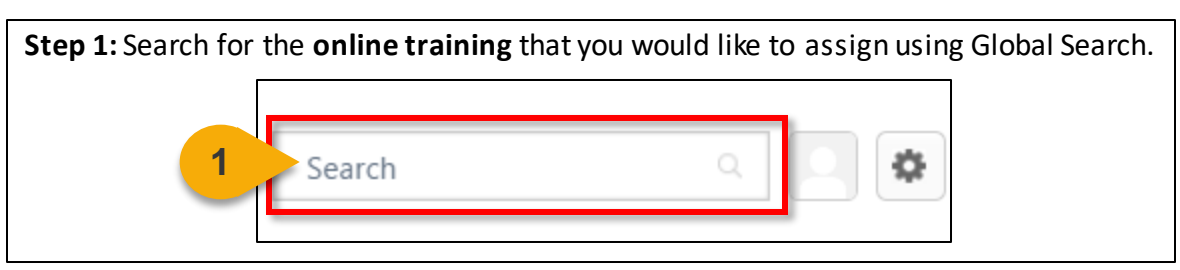

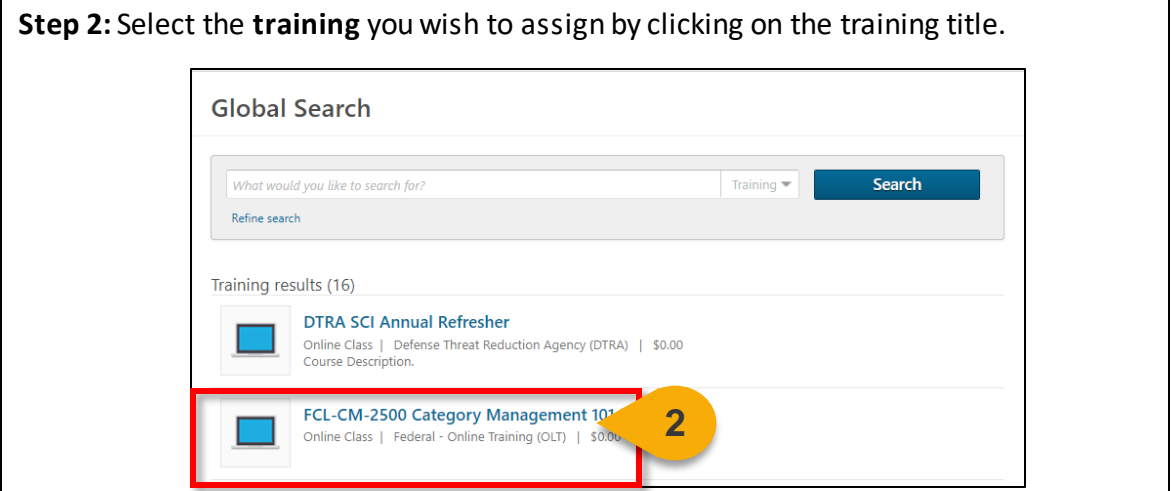

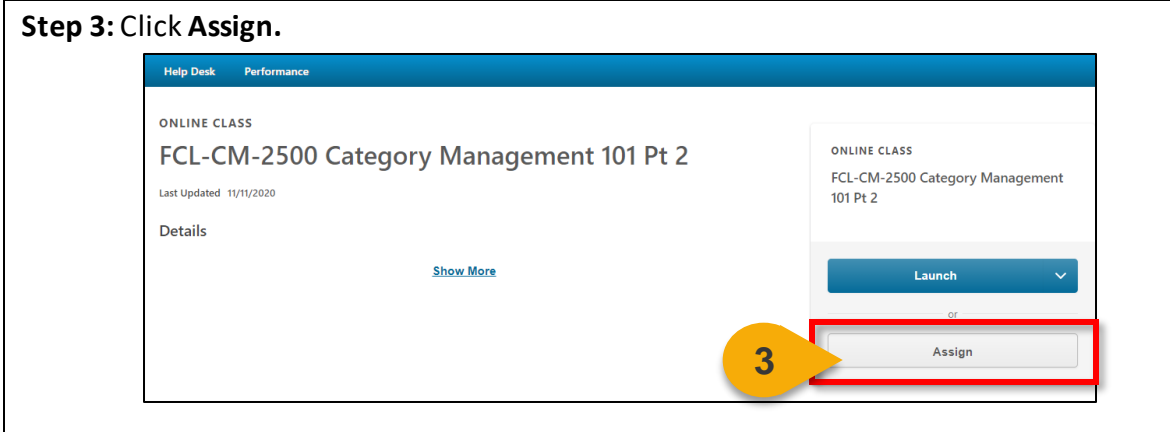

<span id="page-5-0"></span>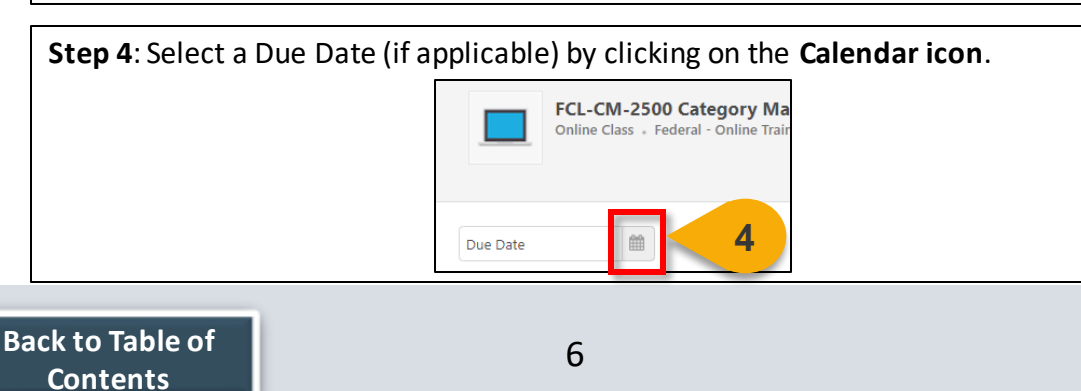

#### Assign Training (Cont. 1)

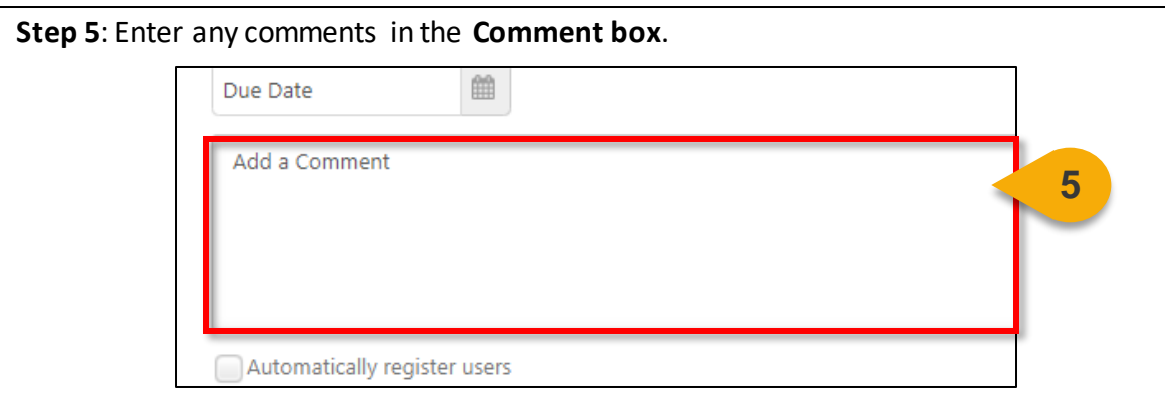

**Step 6**: You can decide to automatically register subordinates into the ILT by click the **checkbox** next to "Automatically Registers Users" (recommended).

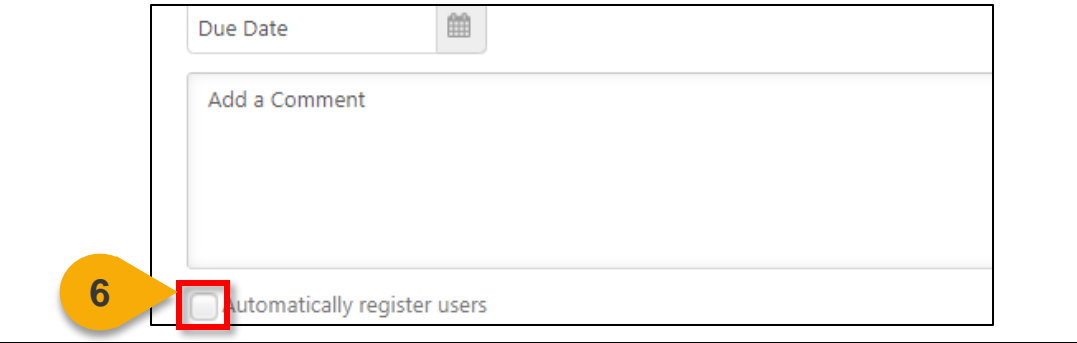

**Step 7**: Select the subordinates you want to assign the training to by marking the **checkbox** next to the name of the subordinate. You may assign to your direct and indirect subordinates.

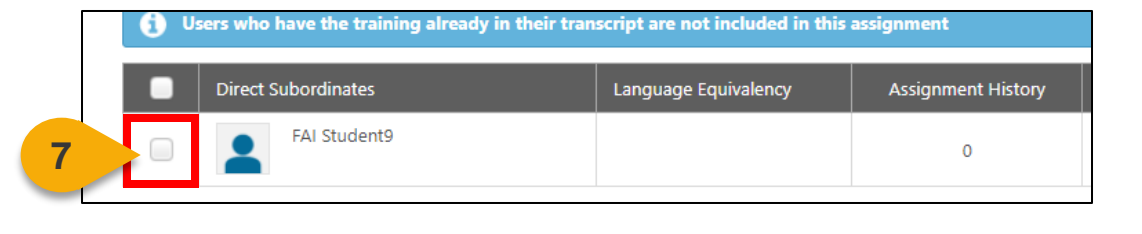

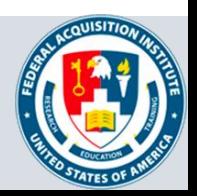

#### Assign Training (Cont. 2)

**Step 8:** Click the **Submit button** at the bottom of the page. The training will be assigned to the User within a few minutes.

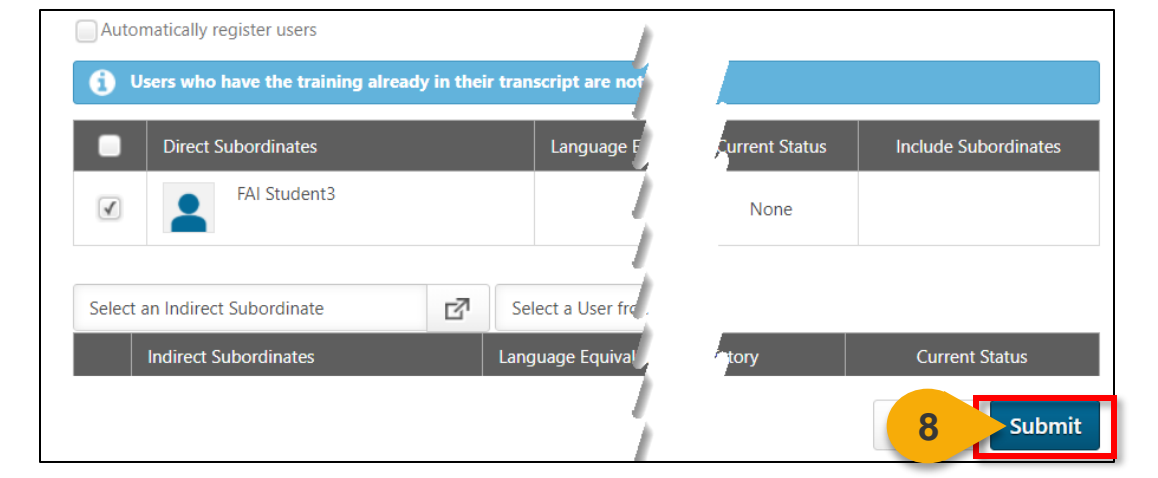

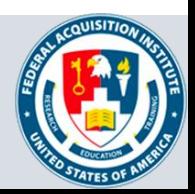

#### Assign Certifications

#### *When you want to assign a certification to your subordinates….*

**Step 1:** Search for the certification you would like to assign using Global Search, which is located at the upper right-hand corner of the page. Search o 1

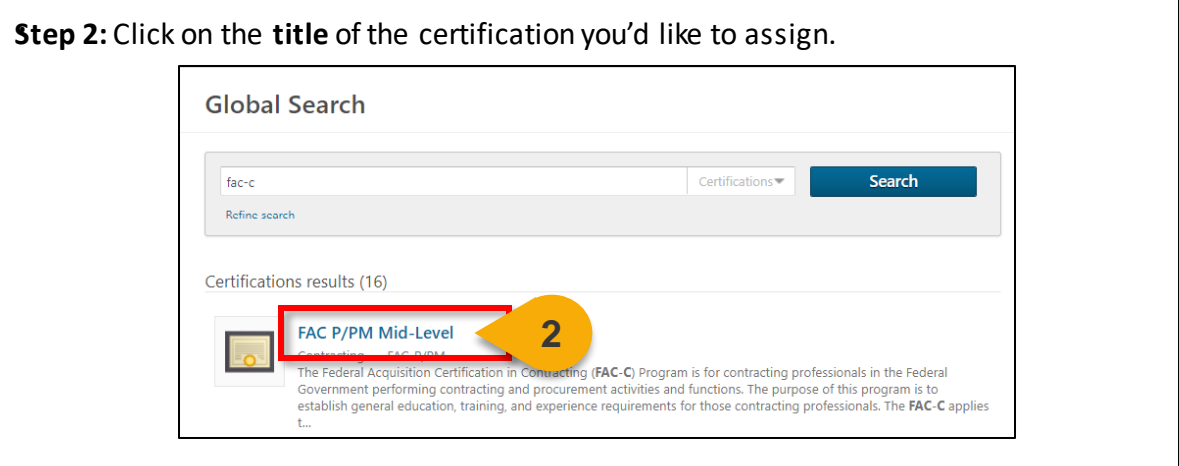

<span id="page-8-0"></span>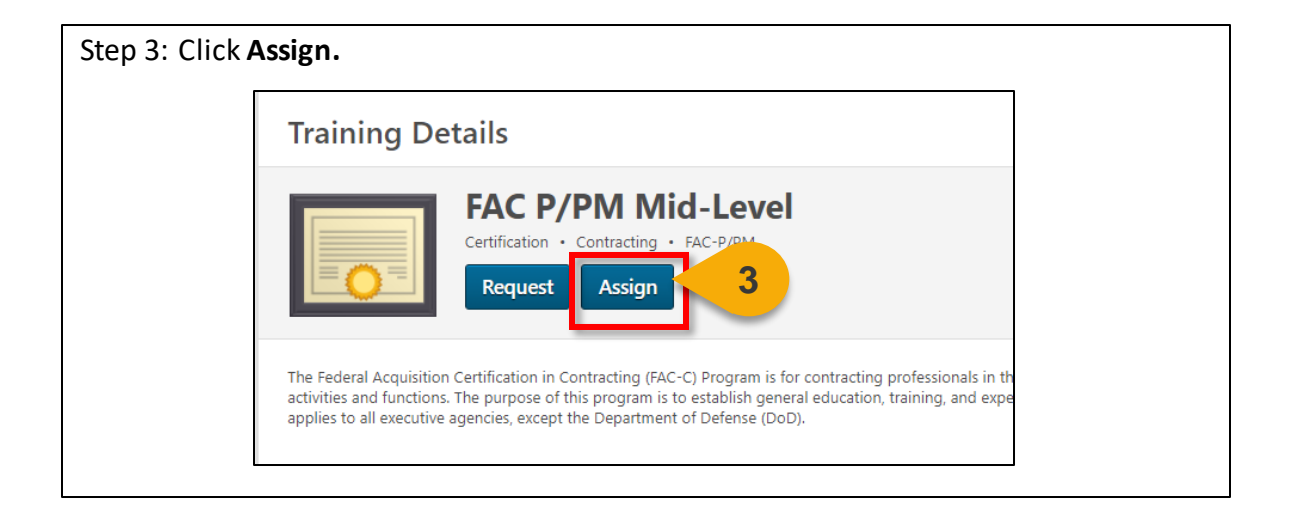

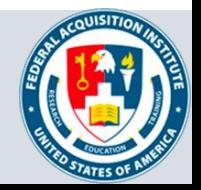

#### Assign Certifications (Cont. 1)

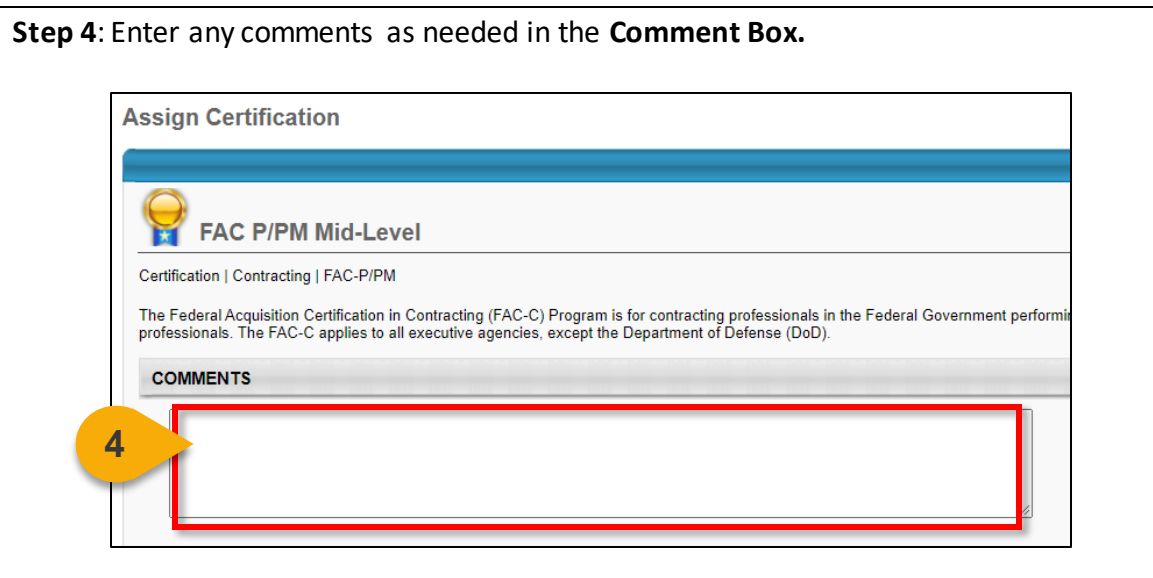

**Step 5**: Select the subordinates you want to assign the certification to by clicking the **checkbox** next to their name. You can assign to both direct and indirect subordinates.

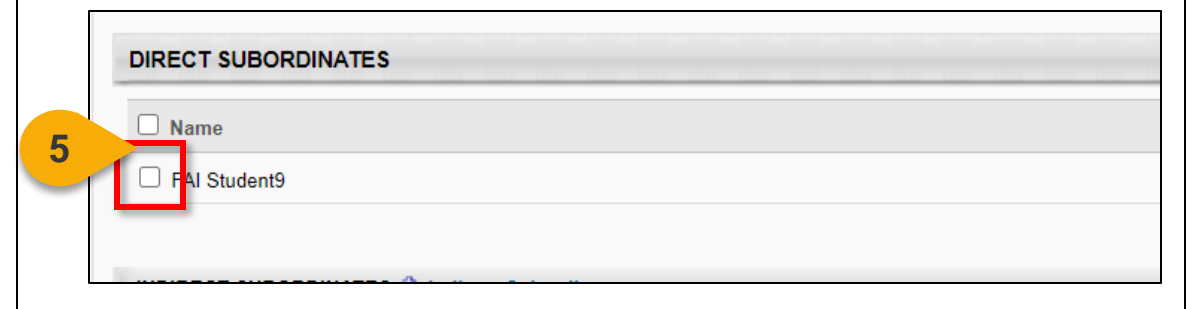

**Step 6**: Click **Submit** to assign the certification.

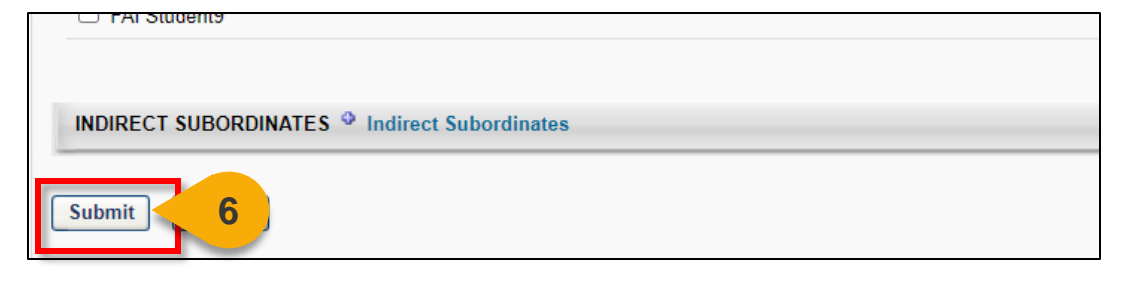

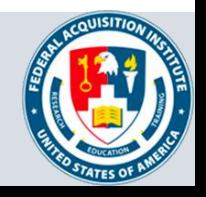

# **Approvals**

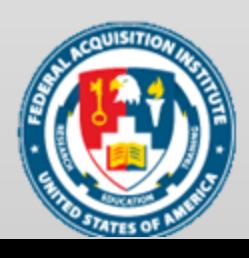

#### Approve/Deny/Return a Warrant Application

*When you want to approve, deny, or return a Warrant Application …*

Some Agencies have chosen to have supervisors as part of the Warrant Application approval process. If you are part of this process, you will receive an email indicating that you have a Warrant Application in your approval queue.

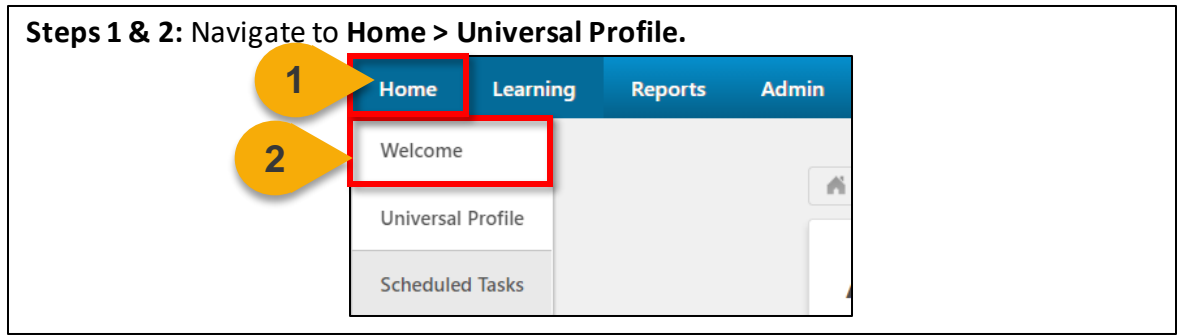

**Step 3**: Click the **Actions tab** to view the dropdown. rts **Admin Help Desk Performance**  $\overline{3}$  Actions  $\blacktriangledown$ User Record ▼ Bio  $\blacktriangledown$ **Trans** 

<span id="page-11-0"></span>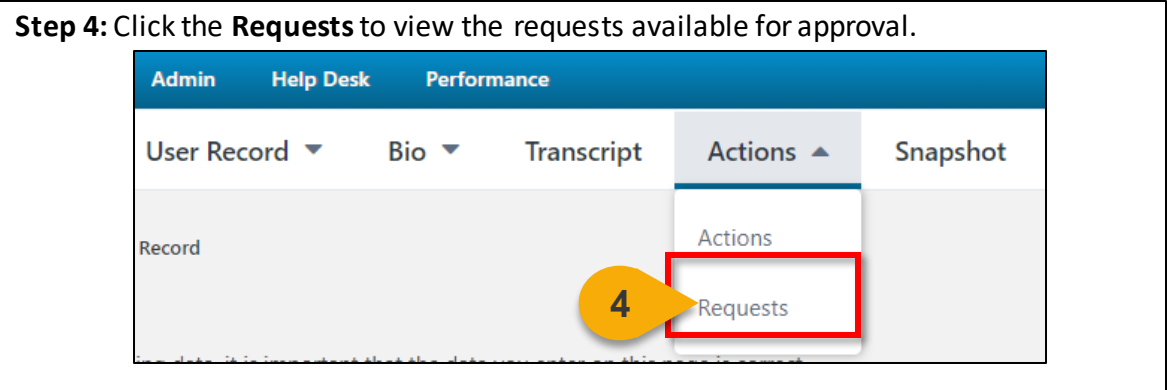

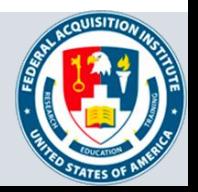

#### Approve/Deny/Return a Warrant Application (Cont. 1)

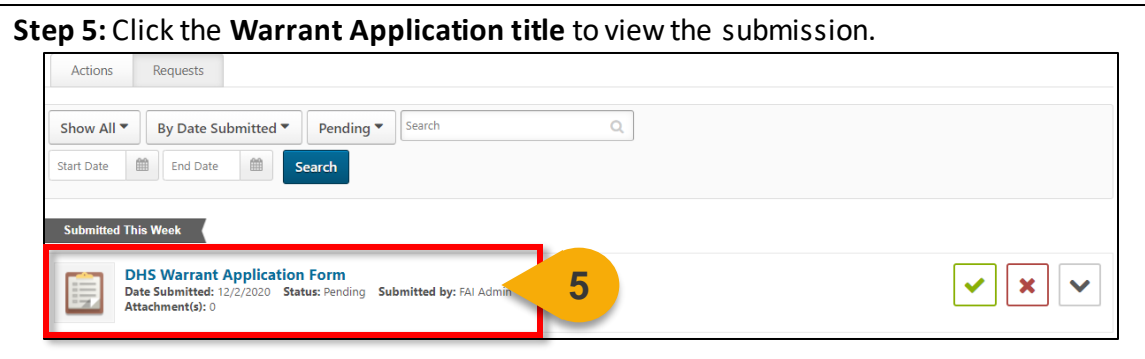

**Step 6**: Review the information. Enter comments in the **Approval Comments (optional) field**.

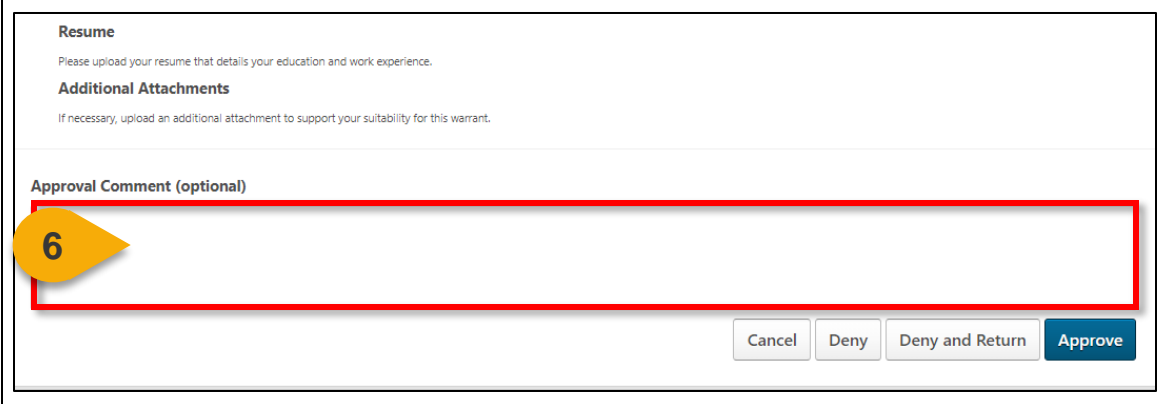

**Step 7**: At the bottom of the form, click **Deny, Deny and Return, or Approve** as appropriate. If approved, the form will go to the next approval level.

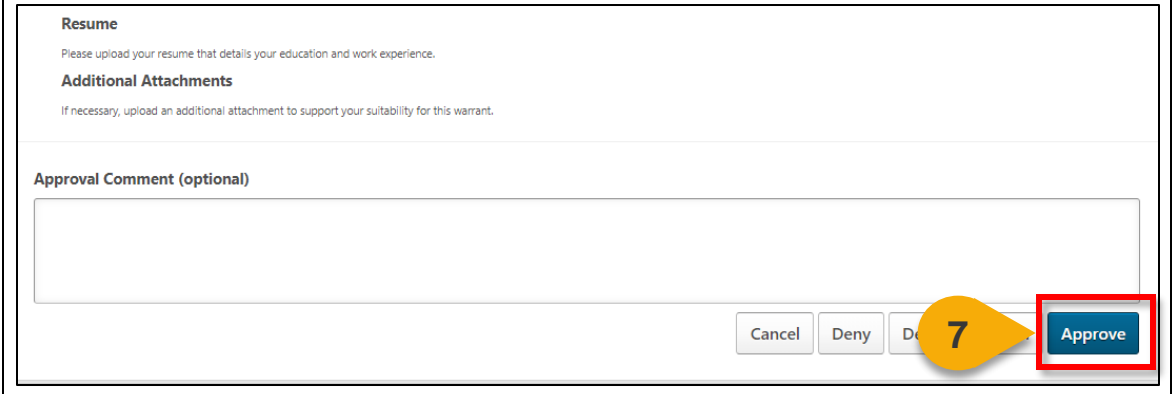

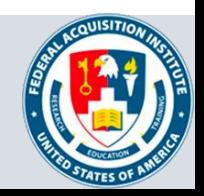

### Approve IDPs

*When you want to approve or deny your subordinate's IDP…*

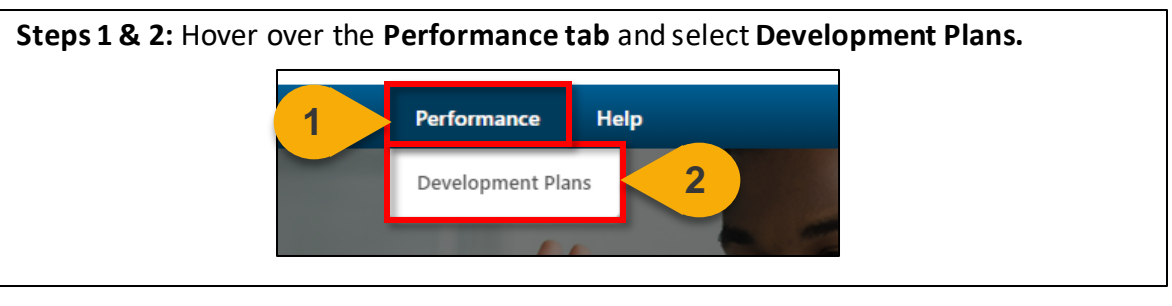

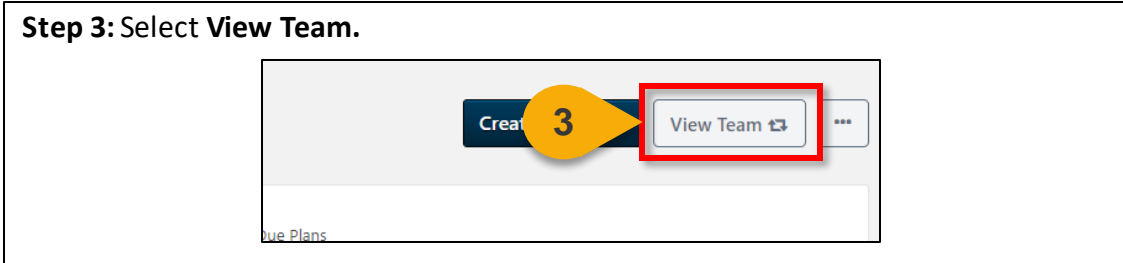

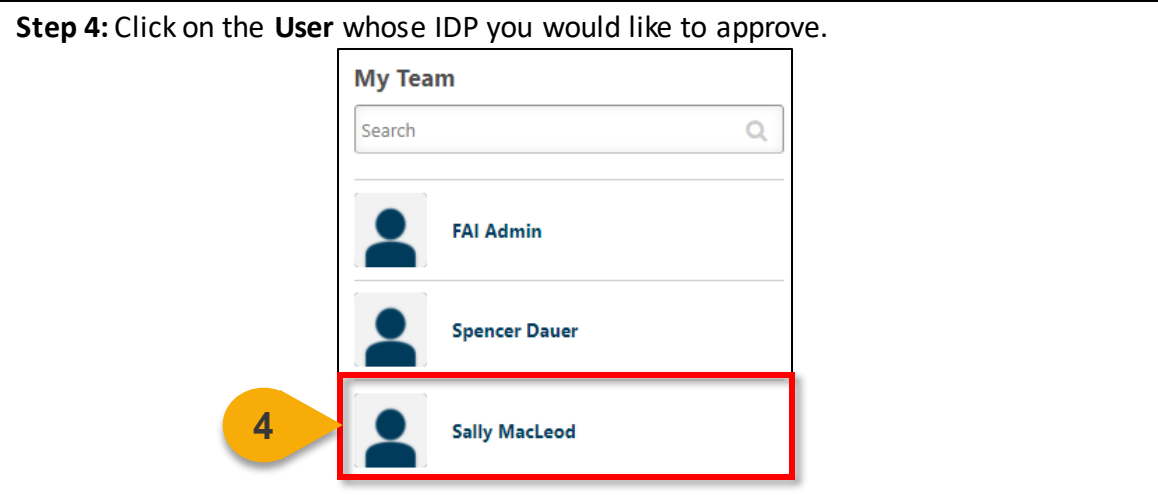

<span id="page-13-0"></span>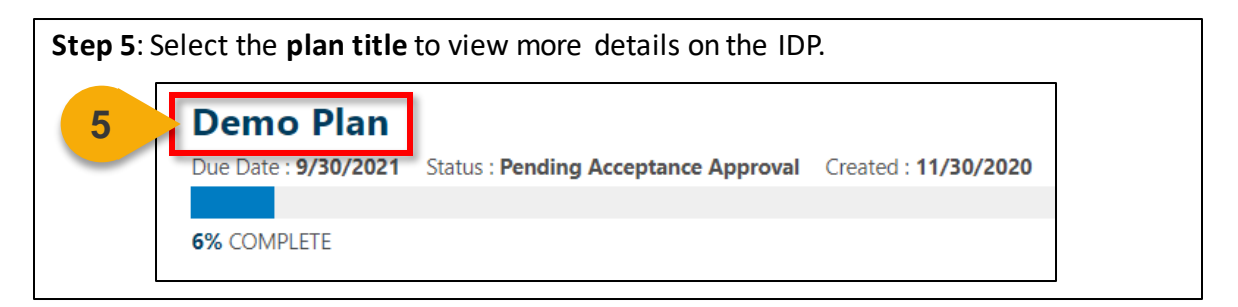

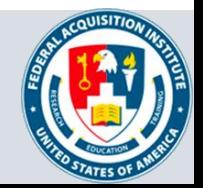

### Approve IDPs (Cont. 1)

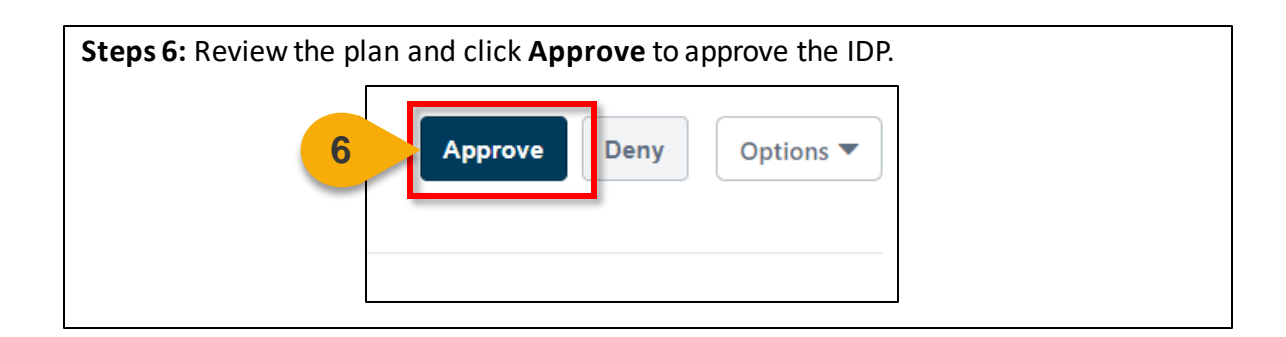

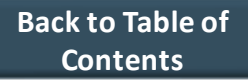

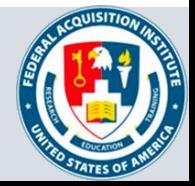

### **Reports**

Standard Reports Available to Managers:

- Employee Transcripts Manager Approver Access
- ILT No Show Report Manager Version
- ILT Session Withdrawal Report Manager Version
- Track Employees Employee Records
- Track Employees Training Progress Pie Chart
- Past Training Requests Report
- Track Employees Past Due Report
- Track Employees Training Status Summary Report
- Online Training Status Report
- Training Curriculum Details Report
- SCORM 2004 Course Progress Chart Report
- Transcript Status Report

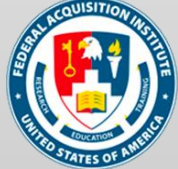

#### View Standard Reports

#### *When you want to view Standard Reports…*

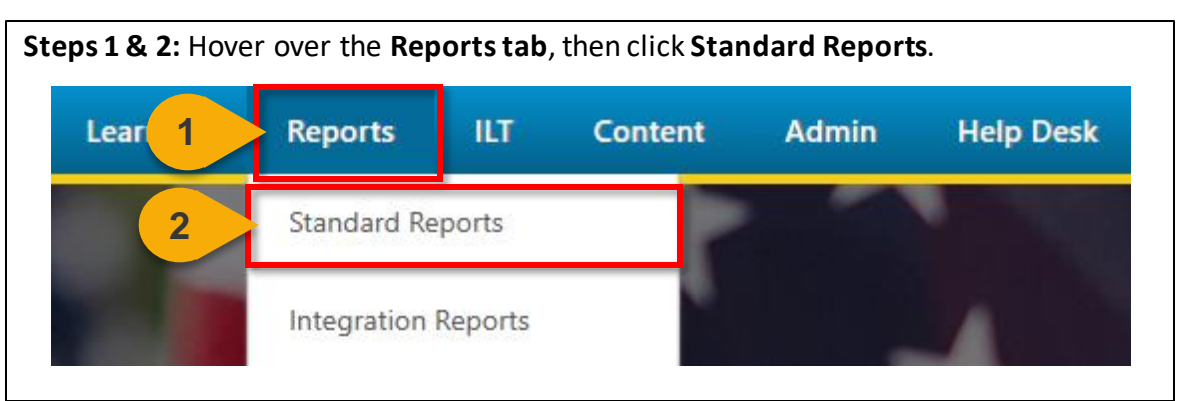

**Step 3:** Choose the **Report Category**. The Report Categories available will vary depending on your roles.

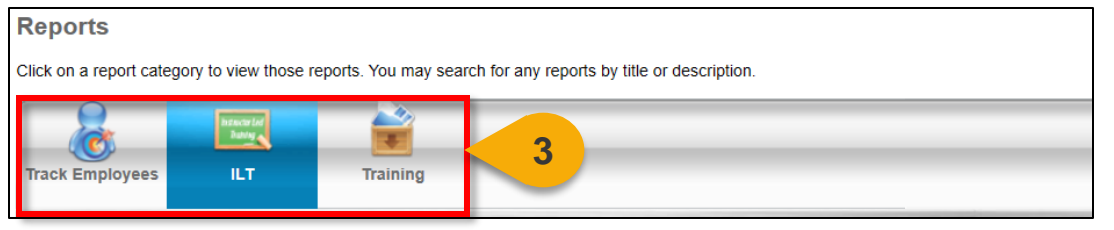

**Step 4:** Select the type of report you would like to view by clicking on the **name of the report**. The reports available to you will vary depending on your roles. See the previous page of this task aid for the minimum reports you should see for this role.

<span id="page-16-0"></span>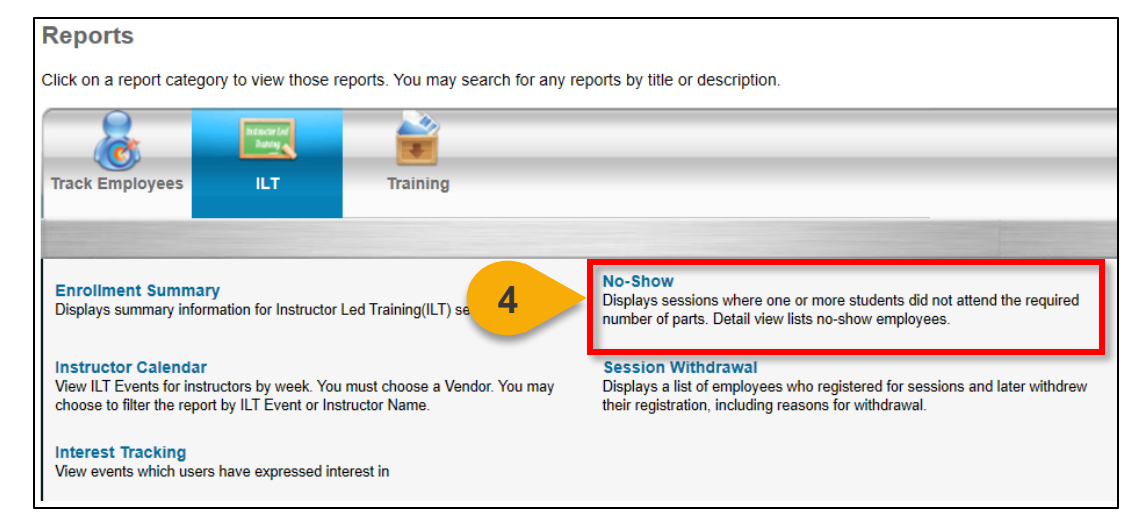

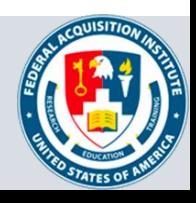

#### View Standard Reports (Cont. 1)

**Step 5:** Enter data into the **filters** you would like to apply to the report. The filters available will vary depending on the report selected. The system will alert you if you try to run a Standard Report with required fields missing. Visit

[https://help.csod.com/help/csod\\_0/Content/Reporting/Standard\\_Reports/Standard\\_R](https://help.csod.com/help/csod_0/Content/Reporting/Standard_Reports/Standard_Reports_Overview.htm?Highlight=standard%20report) eports Overview.htm?Highlight=standard%20report for more information on specific standard reports.

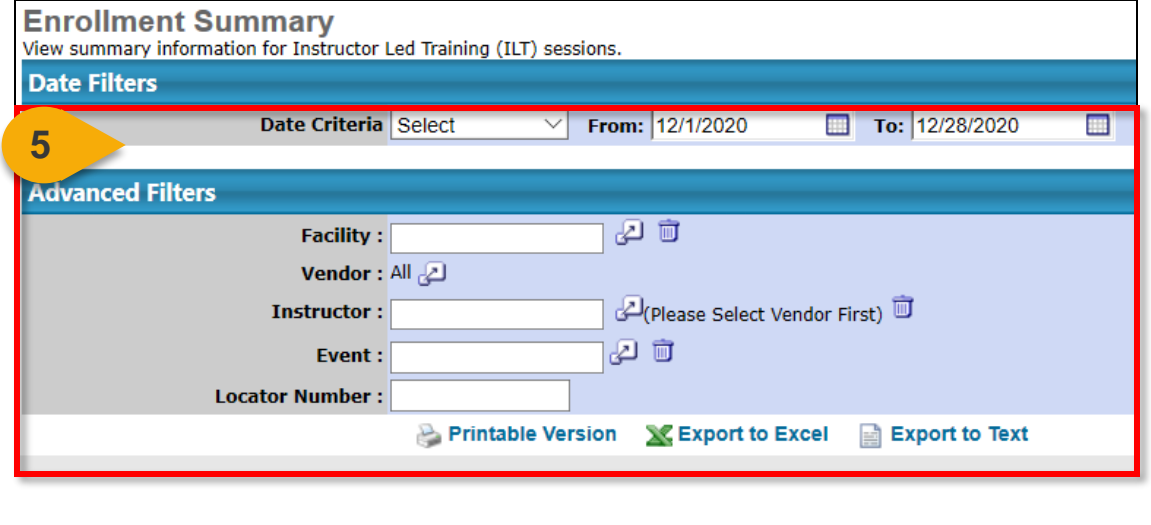

**Step 6:** Select the option you would like for the export: **Printable Version**, **Export to Excel**, or **Export to Text** (when available). The file will download to your computer.

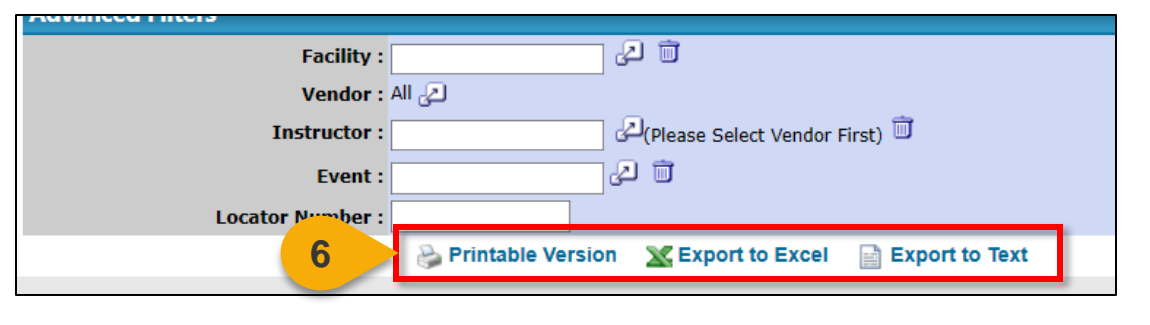

**Note:** You may receive an error message when trying to open the spreadsheet. If this happens, click "Yes" to open the file.

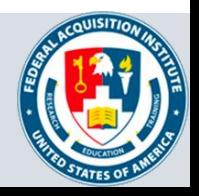

## **Additional Resources**

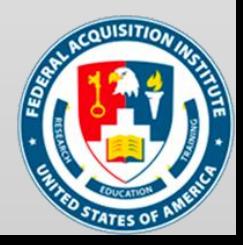

#### Additional Resources

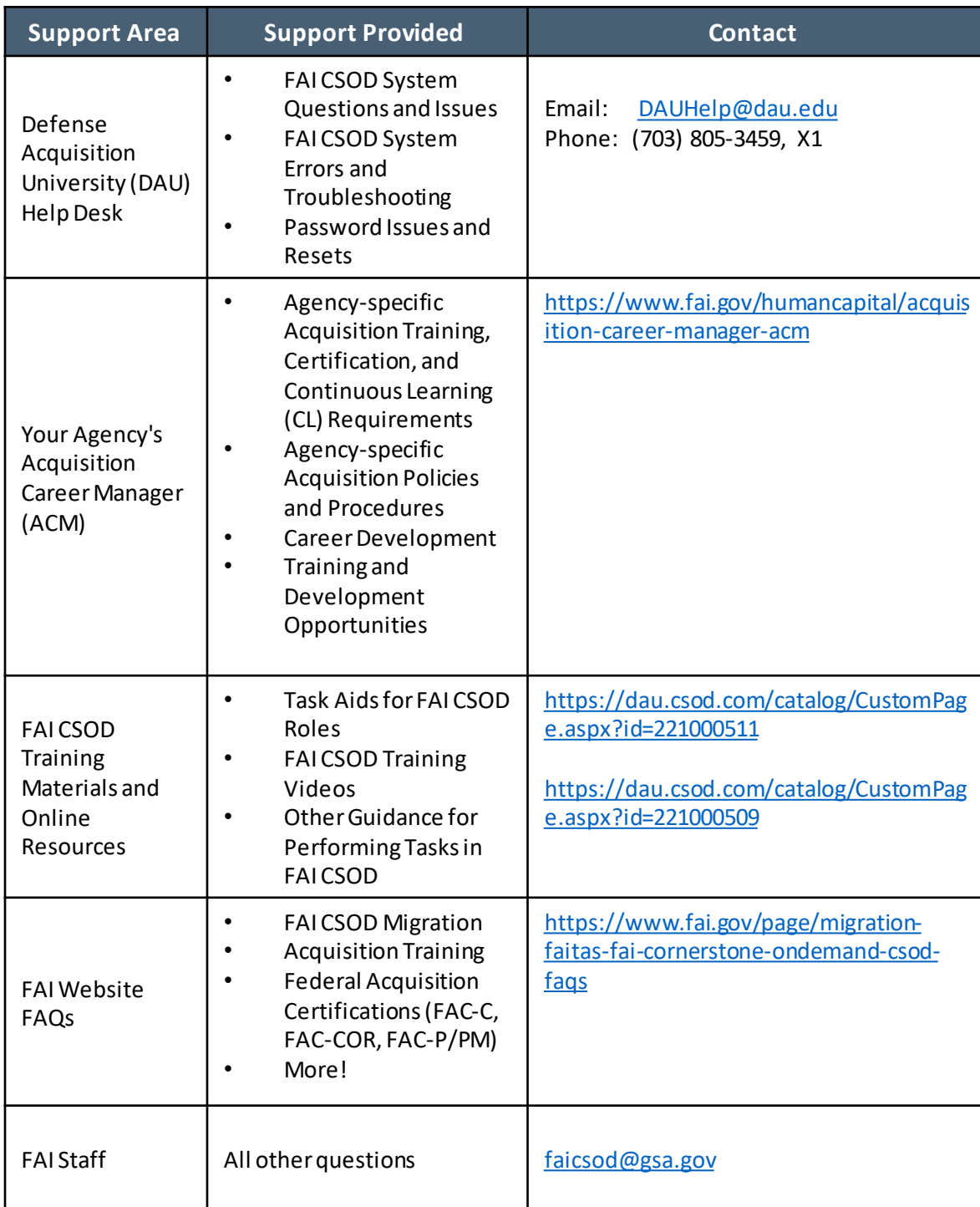

<span id="page-19-0"></span>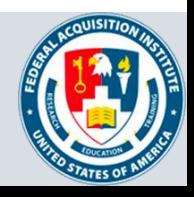